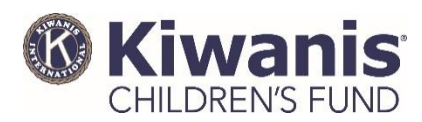

# **Risorsa: Come usare Foundant**

Foundant è il nostro sistema per la devoluzione di fondi, qui accettiamo le richieste di sovvenzioni da parte dei club. Foundant semplifica il processo di richiesta, rendendolo facile da capire.

*Tenga presente che non siamo in grado di tradurre alcune parti del nostro processo di richiesta online. Se ha bisogno di assistenza nella traduzione, contatti grants@kiwanis.org.*

### Come iscriversi

Per avviare la procedura di richiesta, è necessario creare un account in Foundant.

- 1. Visiti [kiwanischildrensfund.org/apply](http://www.kiwanischildrensfund.org/apply) e faccia clic su "**Create New Account**" (Crea nuovo account).
- 2. Fornisca un indirizzo e-mail da utilizzare come nome utente, i Suoi dati di contatto e le informazioni sul Suo club.

Nota: nel 2017 abbiamo aggiornato il nostro sistema online, quindi se aveva un account nel vecchio sistema, ora dovrà creare un nuovo account in Foundant.

### Inviare una Lettera di richiesta

La Lettera di richiesta rappresenta il primo passaggio della procedura per la richiesta di concessione fondi al club. Questa "lettera" è più facile di quanto sembri: in effetti, dovrà solo compilarla rispondendo alle domande tramite Foundant.

- 1. Acceda al Suo account Foundant alla pagina [kiwanischildrensfund.org/apply.](http://www.kiwanischildrensfund.org/apply)
- 2. Faccia clic su "**Apply**" (Richiedi) nella barra dei menu in alto.
- 3. Visualizzerà una richiesta da compilare. Per iniziare, faccia clic sul pulsante blu "**Apply**" (Richiedi) accanto alla stessa.

Nota: una volta che ha iniziato la Lettera di richiesta, può interrompere la compilazione e salvare il Suo lavoro in qualsiasi momento facendo clic sul pulsante grigio "**Save LOI**" (Salva Lettera di richiesta) in fondo alla pagina.Per tornare alla Sua Lettera di richiesta, acceda a Foundant e faccia clic su "**Edit LO**I" (Modifica Lettera di richiesta) nella homepage.

4. Passi in rassegna le domande della Lettera di richiesta e fornisca le dovute risposte.

Nota: per alcune domande potrebbe esserLe chiesto di caricare un file. Le ricordiamo che è possibile caricare solo file in formato Microsoft Word, Excel o Adobe (PDF). Se è in possesso solo di una copia cartacea del documento che desidera caricare, lo acquisisca mediante scansione, lo salvi e lo carichi in formato PDF.

5. Quando avrà risposto a tutte le domande della Lettera di richiesta, faccia clic sul pulsante blu "**Submit LOI**" (Invia lettera di richiesta). In questo modo, la Sua Lettera di richiesta sarà inoltrata al Fondo per i Bambini per essere presa in esame. A quel punto, la Sua Lettera di richiesta non potrà più essere modificata.

Nota: dopo aver inoltrato la Sua Lettera di richiesta, Le raccomandiamo di scaricarne una copia e salvarla sul Suo computer. Per farlo, faccia clic sull'icona "Home" posta accanto al logo del Fondo per i Bambini. Quindi selezioni "**View LOI**" (Visualizza Lettera di richiesta) per visualizzare la richiesta presentata. In questa pagina, faccia clic su "**LOI Packet**" (Pacchetto lettera di richiesta) nell'angolo in alto a destra e salvi sul Suo computer una copia della Lettera di richiesta inviata.

## Presentare una richiesta di concessione fondi

Un componente dello staff del Fondo Kiwanis per i Bambini Le comunicherà se la Sua Lettera di richiesta è stata approvata o meno. Qualora sia stata approvata, troverà in Foundant un modulo per la richiesta di concessione fondi.

- 1. Acceda al Suo account Foundant alla pagina [kiwanischildrensfund.org/apply.](http://www.kiwanischildrensfund.org/apply)
- 2. Faccia clic su "**Apply**" (Richiedi) nella barra dei menu in alto.
- 3. Dove in precedenza c'era la Lettera di richiesta, ora visualizzerà una "**Grant Application**" (Richiesta di concessione fondi) da compilare. Faccia clic sul pulsante blu "**Edit Application**" (Modifica richiesta) per procedere alla richiesta di concessione fondi.
- 4. La prima parte della domanda verrà compilata automaticamente con le informazioni fornite nella Sua Lettera di richiesta. Se necessario, può aggiornare le risposte.

Nota: come nel caso della Lettera di richiesta, anche qui può interrompere la compilazione e salvare il Suo lavoro in qualsiasi momento facendo clic sul pulsante grigio "**Save Application**" (Salva richiesta) in fondo alla pagina. Per tornare la Suo lavoro, acceda a Foundant quindi faccia clic su "**Edit Application**" (Modifica richiesta) nella homepage.

- 5. Passi in rassegna le restanti domande della richiesta e fornisca le dovute risposte.
- 6. Quando avrà risposto a tutte le domande della richiesta, faccia clic sul pulsante blu "**Submit Application**" (Invia richiesta). In questo modo, la Sua richiesta sarà sottoposta alla valutazione da parte del Fondo per i Bambini. A quel punto, la Sua richiesta non potrà più essere modificata.

Nota: dopo aver inoltrato la Sua richiesta, Le raccomandiamo di scaricarne una copia e salvarla sul Suo computer. Per farlo, faccia clic sull'icona "Home" posta accanto al logo del Fondo per i Bambini. Quindi selezioni "**View Application**" (Visualizza richiesta) per visualizzare la richiesta presentata. In questa pagina, faccia clic su "**Application Packet**" (Pacchetto richiesta) nell'angolo in alto a destra e salvi sul Suo computer una copia della richiesta inviata.

#### Altri suggerimenti per l'uso di Foundant

- Se, in un dato momento, non ricordasse più la password, Foundant Le darà un suggerimento per recuperarla. Non crei un nuovo account in aggiunta a quello esistente.
- Per aggiornare in qualsiasi momento le informazioni sull'utente che La riguardano dopo aver effettuato la registrazione, faccia clic sul Suo nome nell'angolo in alto a destra dello schermo e selezioni "**Edit My Profile**" (Modifica il mio profilo) dal menu a cascata.
- Dopo 90 minuti di inattività, verrà automaticamente disconnesso dal sistema. Per evitare la disconnessione, ricordi di salvare regolarmente il Suo lavoro. Lavorare su un modulo senza salvarlo non viene considerata un'attività. Nonostante il sistema esegua un salvataggio automatico ogni 20 minuti, l'utente è tenuto a salvare il proprio lavoro affinché il sistema riconosca l'attività impedendo così la disconnessione automatica trascorsi 90 minuti.
- Se non risponde a tutte le domande, la richiesta non potrà essere presentata.
- Se risponde alle domande con un testo scritto, potrebbe preparare la risposta in un documento al di fuori del sistema online (ad es. Microsoft Word), quindi copiare e incollare il testo nel modulo online.
- Le risposte aggiunte al modulo saranno salvate man mano che vengono inserite. Pertanto le risposte saranno salvate anche in caso di malfunzionamento del computer o della connessione Internet.